## **Release Notes – Version 5.6.95**

StrataMax has been dedicated to meeting the needs of Strata Managers for over 30 years through the continual enhancement of our software suite. We are committed to providing new functionality to support you in servicing your clients and to provide opportunities for you to optimize efficiency within your office environment.

This document describes exciting new features and enhancements available in the above release.

A history of Release Notes can be reviewed on the [StrataMax Online Help](https://smhelp.stratamax.com/help/release-notes)

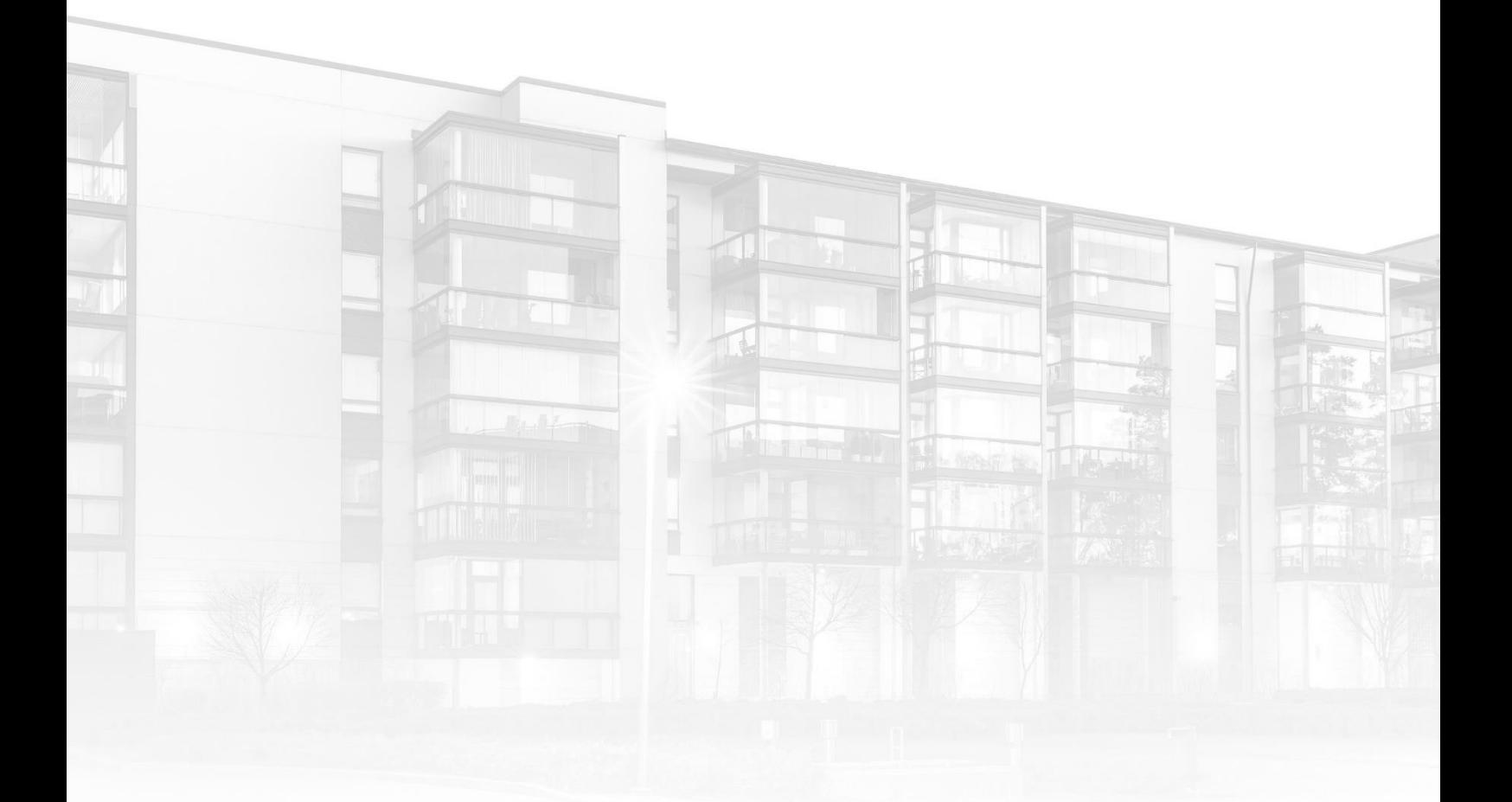

THE COMPLETE STRATA MANAGEMENT SOLUTION

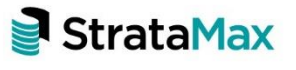

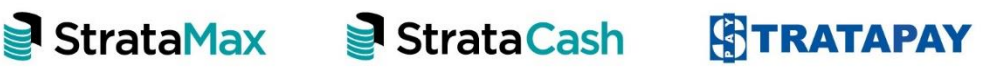

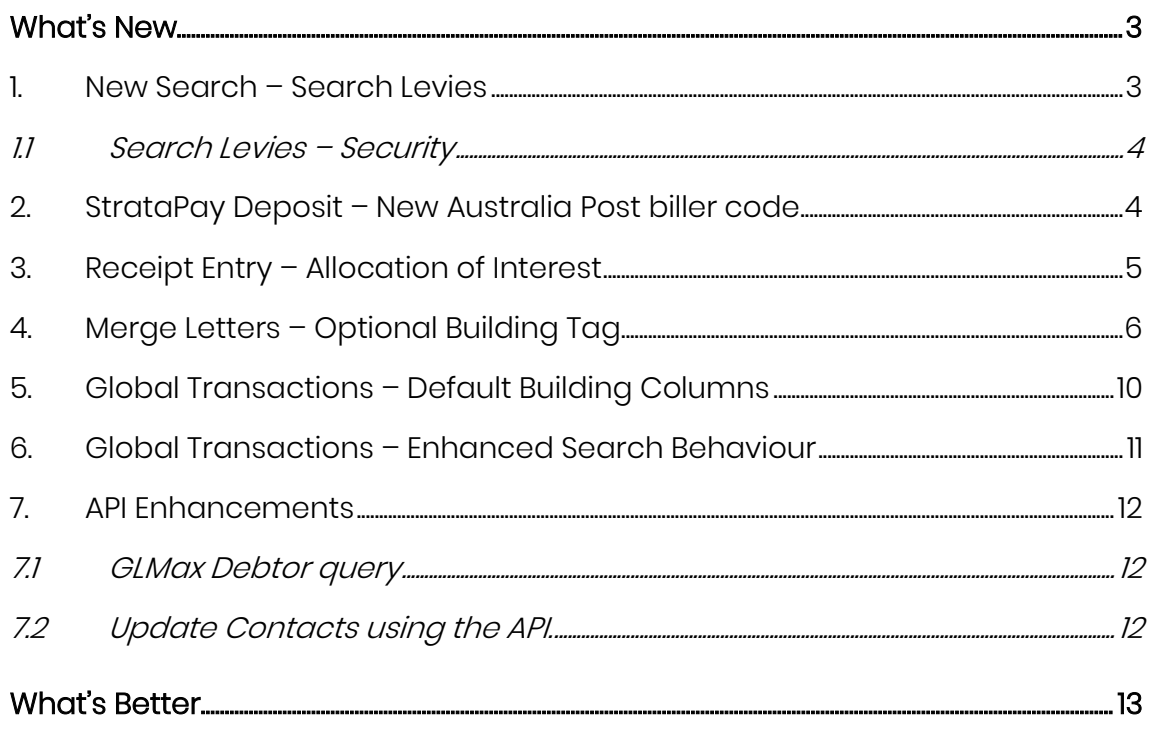

# <span id="page-2-0"></span>**What's New**

### <span id="page-2-1"></span>**1. New Search – Search Levies**

The ability to search & report levy information for a building has been included in this release. This search will return levy data based on the search criteria selected. The search will default to Account Code and Invoice Code fields, but other fields can be included to refine searches. Saved searches can also be added. To see the new search use the following steps:

1. Type 'Search Levies' into the Desktop Search and click to open.

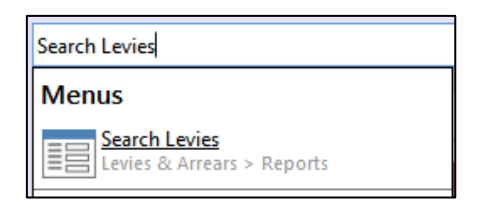

2. The search will open showing levies associated with the building.

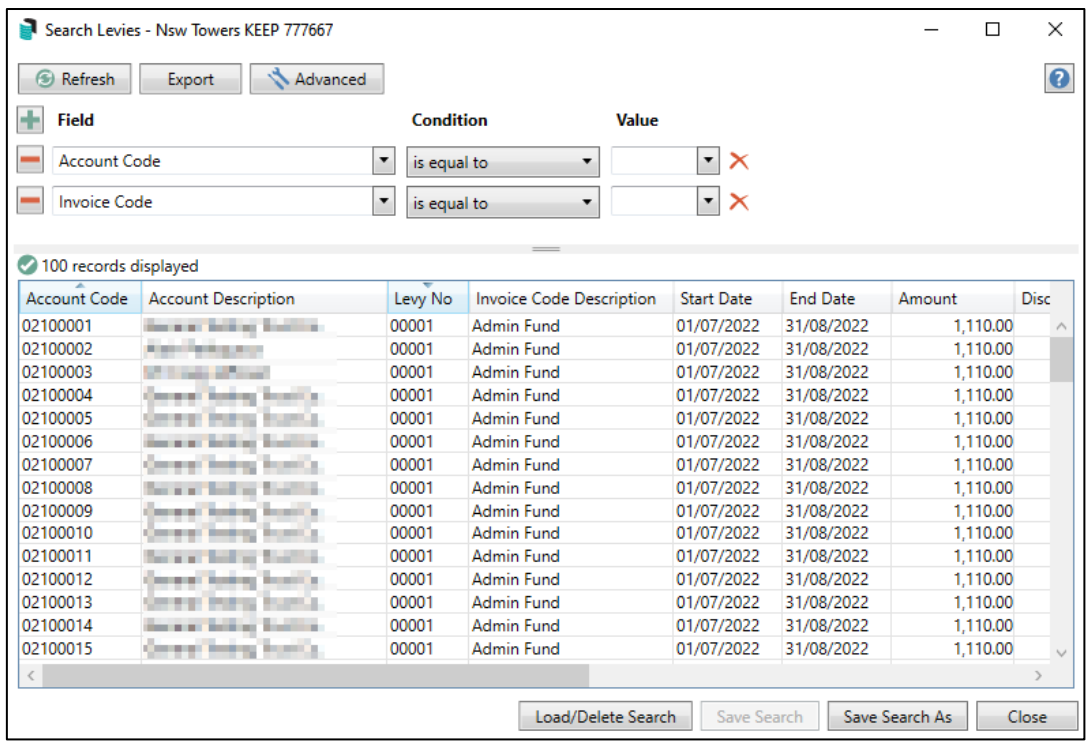

- 3. Click the + to add a field to further refine the search if required.
- 4. Click Refresh to reload the search with filter.
- 5. Click Save Search and name the search if required.

#### <span id="page-3-0"></span>**1.1 Search Levies – Security**

A new Security control has been added to manage access to the Search Levies menu item. Navigate to Security and use the filter to find 'Search Levies'. Set to the appropriate permissions for a User or a User Group.

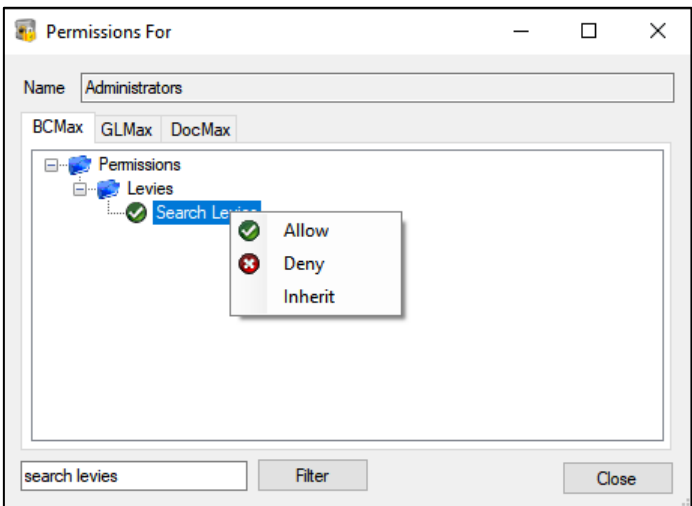

## <span id="page-3-1"></span>**2. StrataPay Deposit – New Australia Post biller code**

StrataPay deposit slips have been updated to comply with Australia Post specification requirements to reflect our newly issued Australia Post biller code - \*3599. Changes are outlined below:

- The Keyline code will now display \*3599
- The Barcode identifier is updated to \*3599.
- Australia Post Payment Instruction now reflects the following wording: Present this bill in person at any Australia Post store to make a cheque or EFTPOS payments.

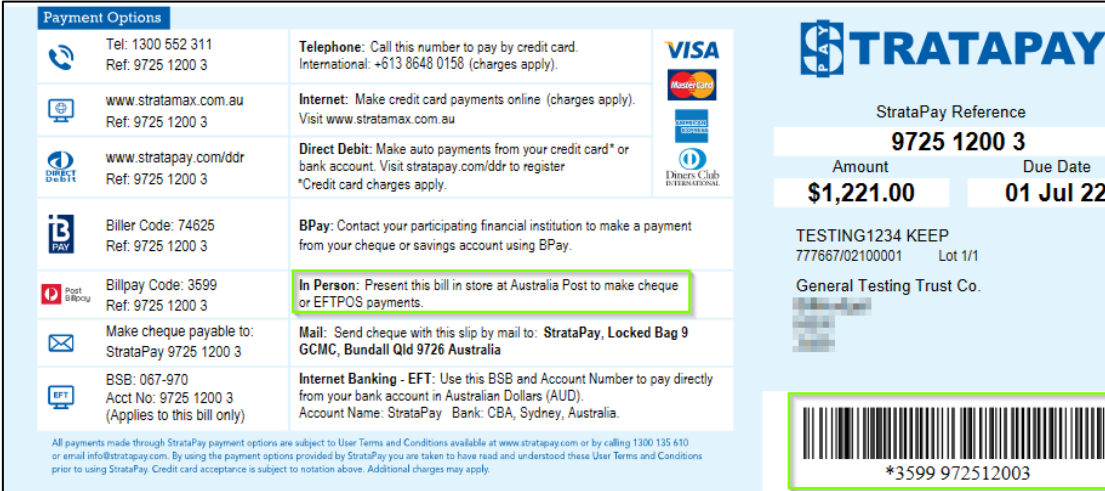

## <span id="page-4-0"></span>**3. Receipt Entry – Allocation of Interest**

A new configuration setting is now available that allows users to allocate interest last, on a per-building basis or globally.

To view the new configuration setting:

- 1. Navigate to Receipt Entry
- 2. Click on File
- 3. Select Configure

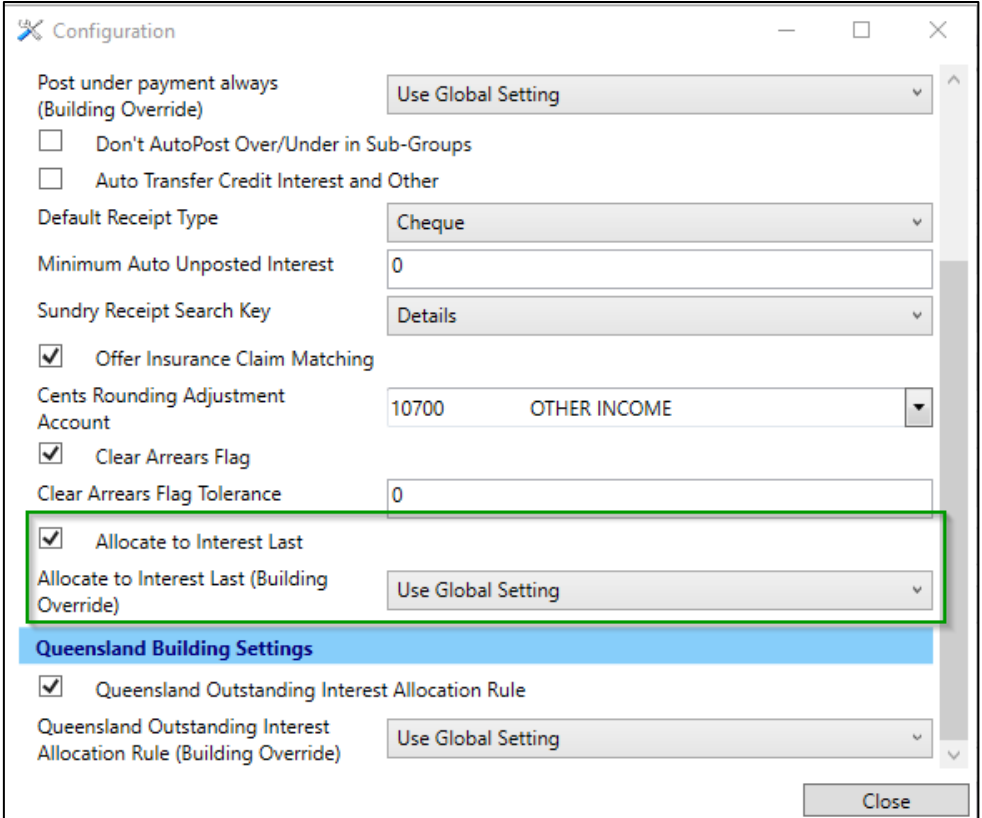

Please Note: This setting will not override the QLD Interest allocation rule.

If 'Allocate Interest Last' is active then this change can be seen when using Receipt Entry, Receipting via Bank Reconciliation, Debtor Adjustments. Interest will be listed last on the allocation screen as shown in the example below.

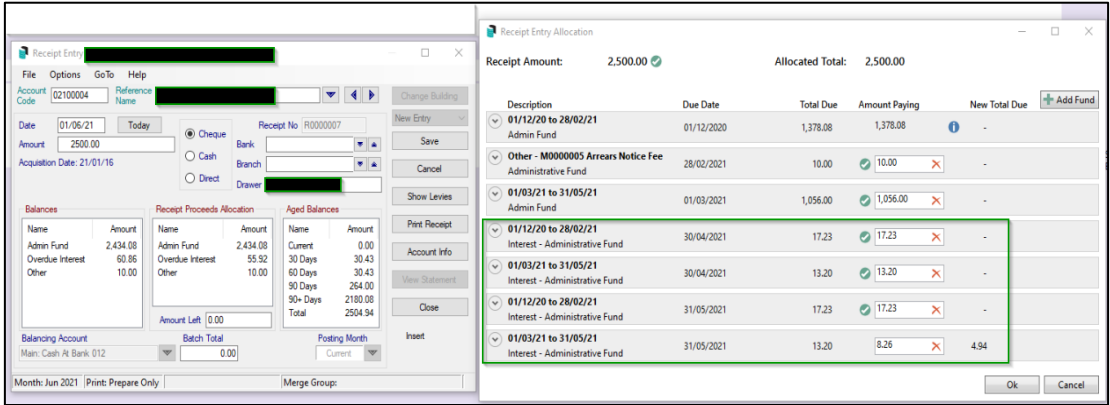

## <span id="page-5-0"></span>**4. Merge Letters – Optional Building Tag**

A new option has been added to Merge Letters to allow users to set a merge letter to be specific to a building.

To assign a merge letter to a specific building please follow the below steps:

- 1. Navigate to Merge Letters
- 2. Click on Merge Letters option.

Merge Letters

3. A New building Icon is available as shown below.

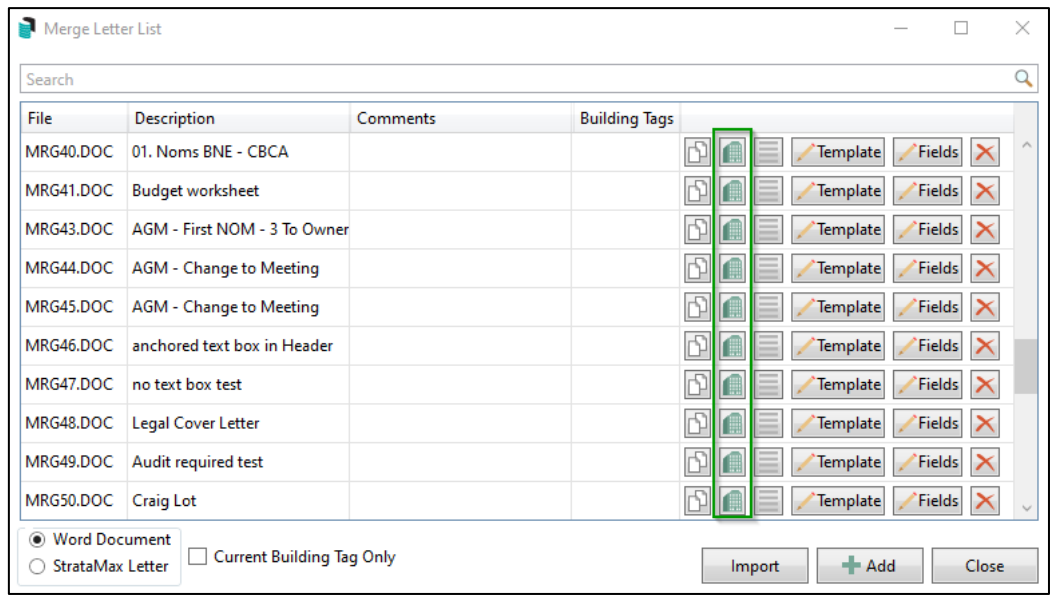

- 4. Click on the 'building icon' next to a specific merge letter.
- 5. Tag the required buildings to be selected

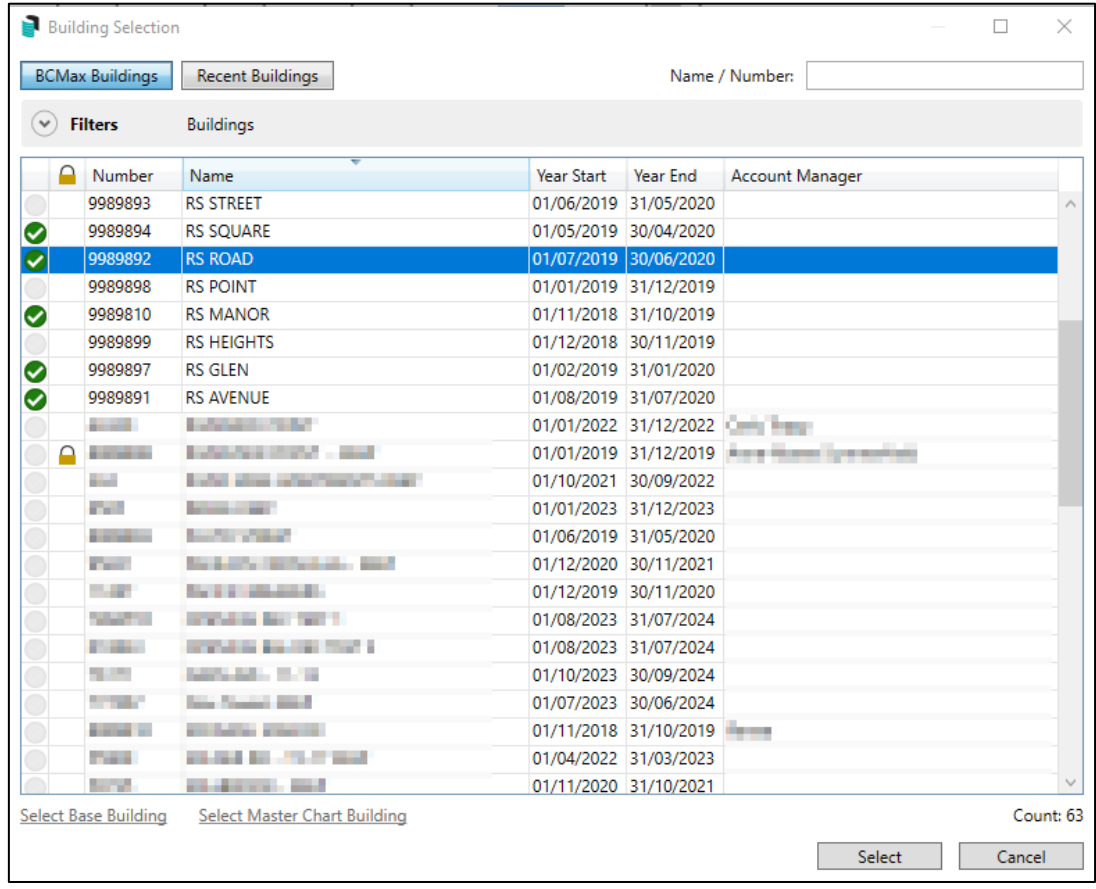

- 6. Click 'Select'
- 7. The selected buildings will populate the Building Tag column.

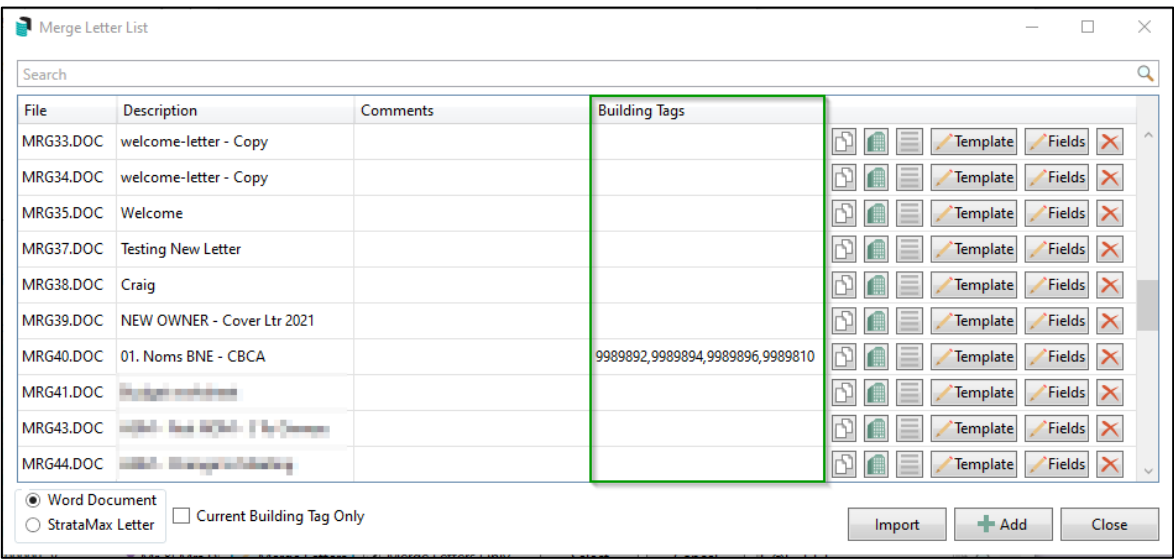

- 8. Tick the 'Current Building Tag Only'
- 9. The system will filter all Merge Letters available for the current building selected.

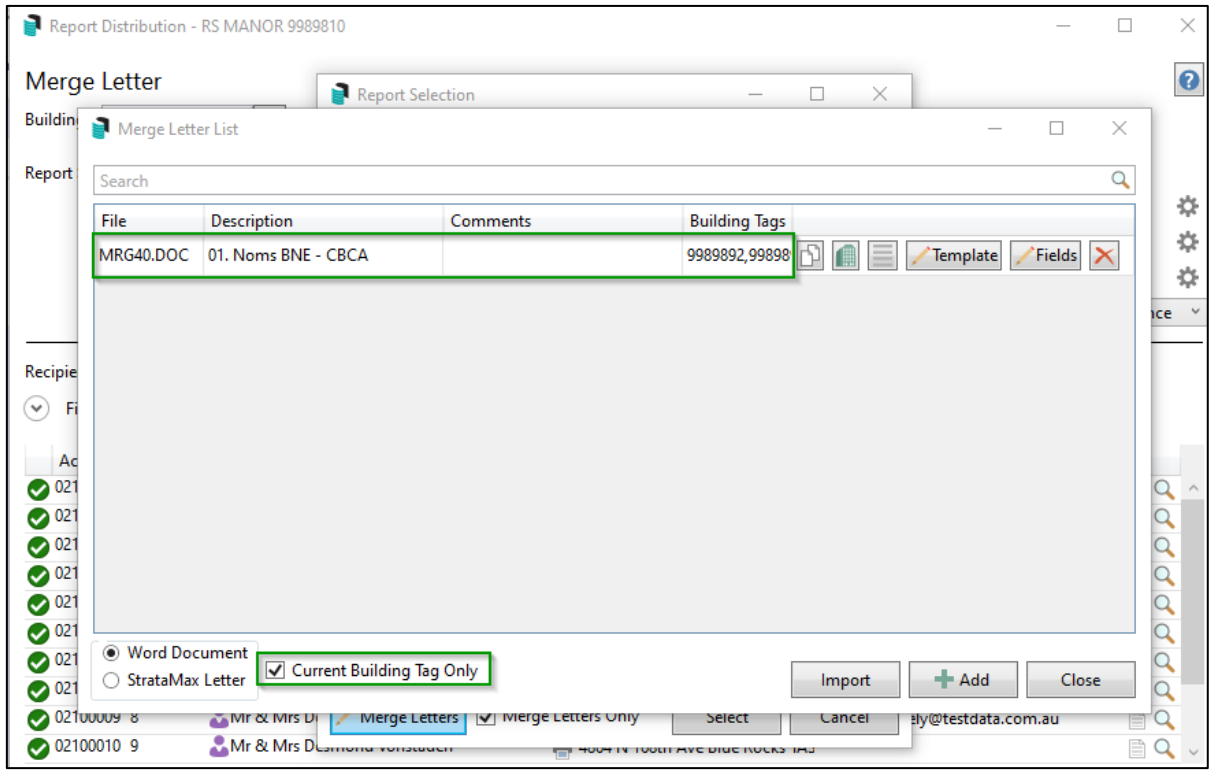

10. Access to merge letter MRG40.doc is limited to the buildings listed in the Building Tags column. If you are in a local building not included in the tags, MRG40.doc will not be available when Merge Letters is opened. See example below:

#### Example when the current building selected is not specific to a Merge letter:

- Local Building selected '7894555'
- This building is not selected in the Building Tags for MRG40.doc
- When Merge Letters is opened
- User searches for MRG40.doc
- It will not appear in the list for selection.

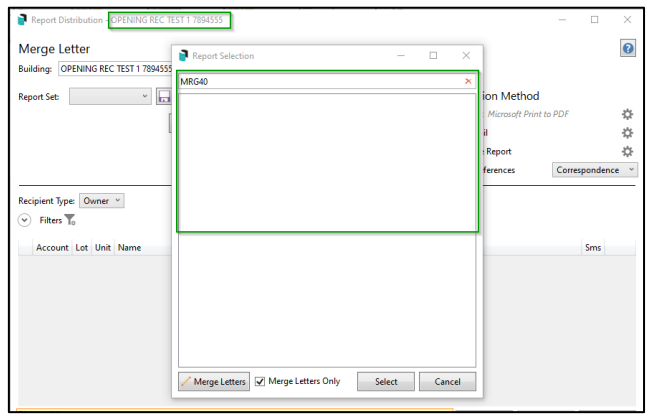

#### Example when the current selected building appears against a Merge Letter that is specific to a building:

- Local Building selected '9989810'
- This building appearing in the selected in the Building Tags for MRG40.doc
- When Merge Letters is opened
- User searches for MRG40.doc
- Merge Letter will be available to the user.

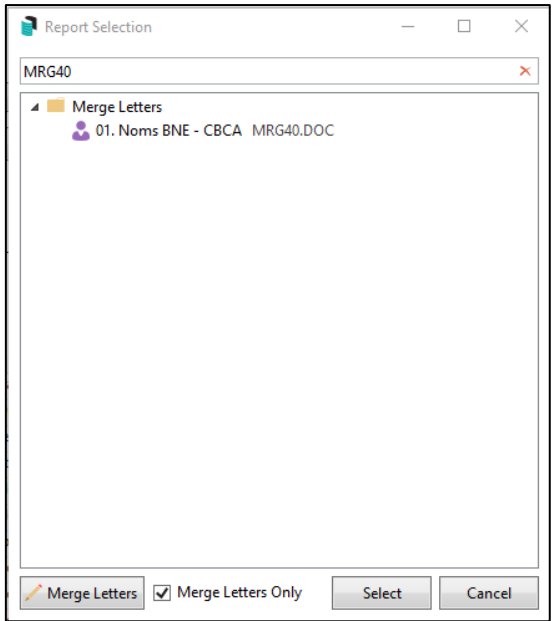

Please note: When you open the Merge Letters module and the Report Selection screen appears, a star will be presented next to any merge letter associated with the selected building. Please see example below:

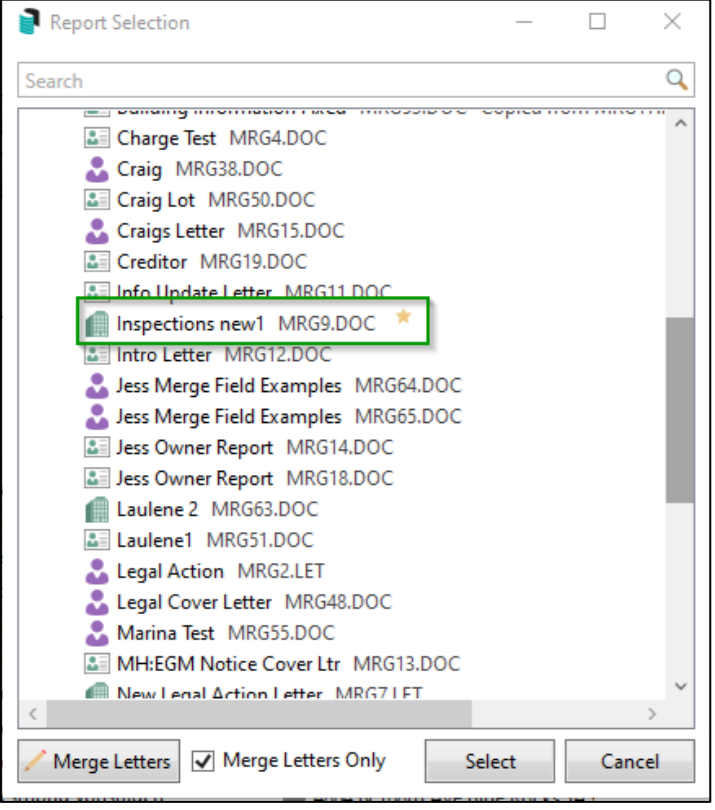

## <span id="page-9-0"></span>**5. Global Transactions – Default Building Columns**

We have enhanced Global Transactions to default the first two columns as Building Number and Building Name.

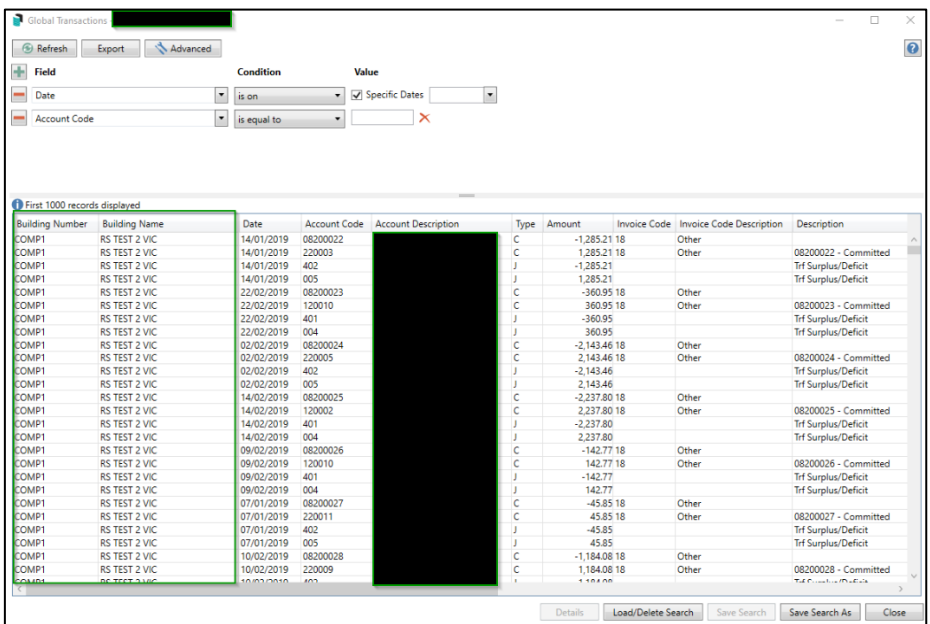

Important Note: This change does not apply to saved searches that have been set as default.

## <span id="page-10-0"></span>**6. Global Transactions – Enhanced Search Behaviour**

The Global Transactions Search has been enhanced to return data based on the new search conditions 'Is Any Of' and 'Is Not Any Of' for Account Code, Invoice Code and Fund Code criteria. To see the new search use the following steps.

1. Access Global Transactions and change or add one of the codes (Account Code) with the new Criteria.

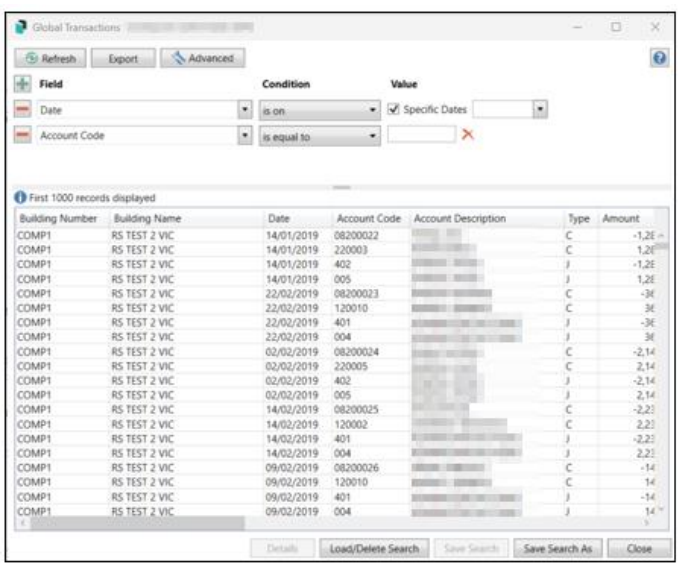

2. Click on the Condition drop down option to display the new Criteria to search on

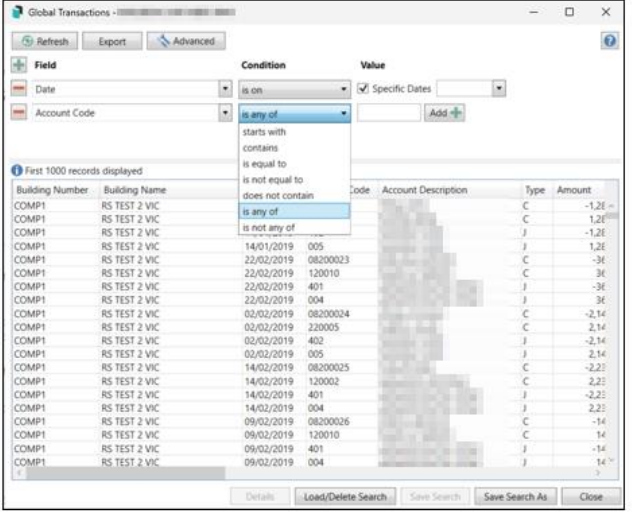

3. Click on the condition, add an Account code in the Value field, press Add + and then refresh to run the new search.

## <span id="page-11-1"></span><span id="page-11-0"></span>**7. API Enhancements**

#### **7.1 GLMax Debtor query**

GLMax Company Debtors - Buildings will now be identified by the linked building number when running the GLMax Company Debtors query.

#### <span id="page-11-2"></span>**7.2 Update Contacts using the API.**

API Patch - A 'patch' operation has been added to the API which will use the same control as BCMax to apply changes to the contact with the same validation rules.

# <span id="page-12-0"></span>**What's Better**

- Debtor List Report Will now display summary information, one debtor per line. This will also include the Address 3 information.
- Create Merge Data This option has been removed from the system as it is no longer in use.
- Levy Management Generated credit levies were unable to be edited to zero, this has now been resolved.
- Building Transfers The transfer date was recorded incorrectly if captured at a time zone other than local. This has been resolved.
- Search Inspections Current year data only will now be returned when using the Search Inspections query.
- Opening Balance Receipts Receipts created by Opening Balances could previously not be reversed. This has been changed to allow reversal of opening balance receipts.
- Global Transactions The filter in the selection lists for certain fields were not filtering correctly, this has now been resolved.